J Trust Royal Bank

## **Quick Reference Guide**

# **JTR INTERNET BANKING**

Simple and easy banking at your fingertips, any time, any where

# **Deposits**

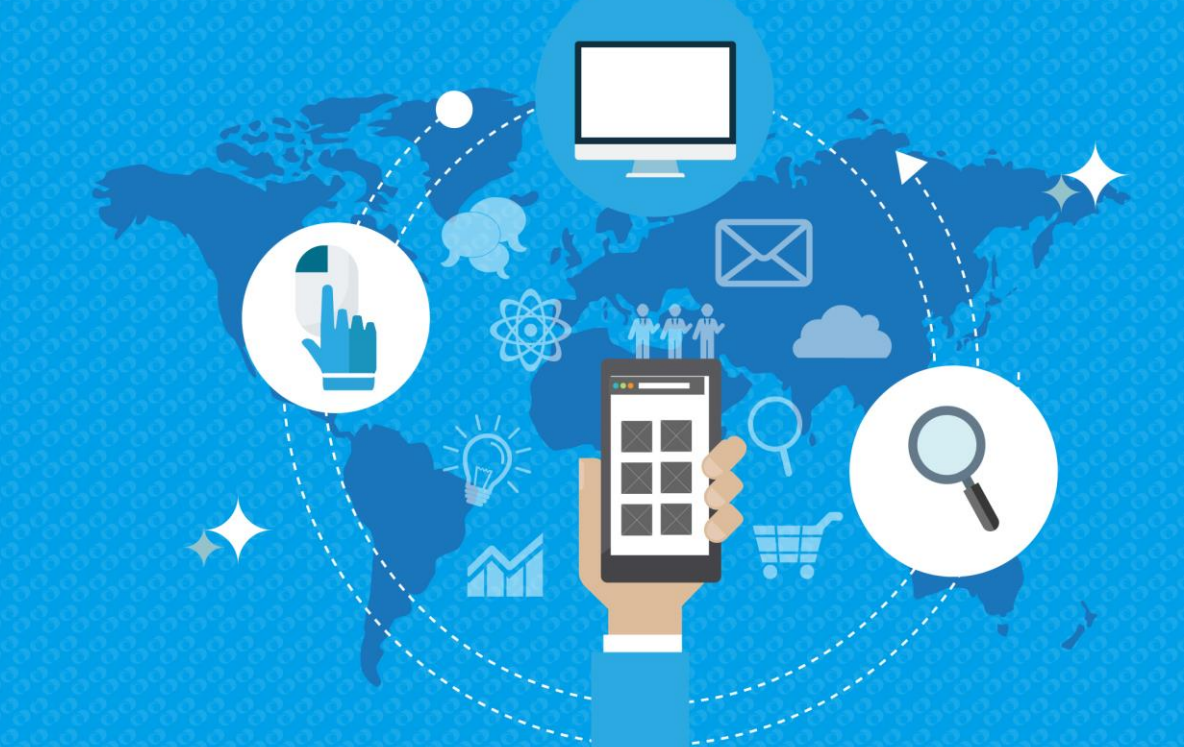

2019 All rights reserved

### J Trust Royal Bank

#### **View a Deposit Summary**

**Step 1.** To view a summary of all your J Trust Royal Bank deposits, navigate to the Home page and select Deposit Summary.

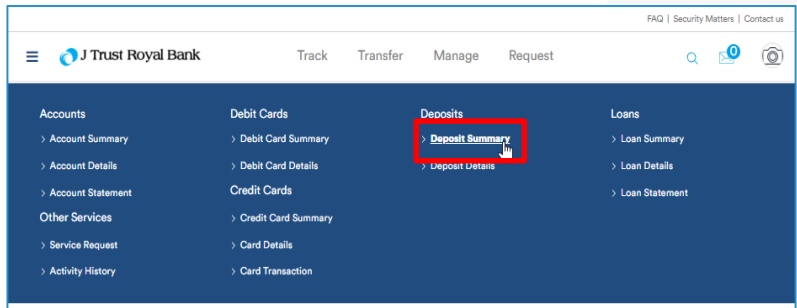

**Step 2.** Navigate to the Deposits workspace and click on the account required to view a summary of all deposits.

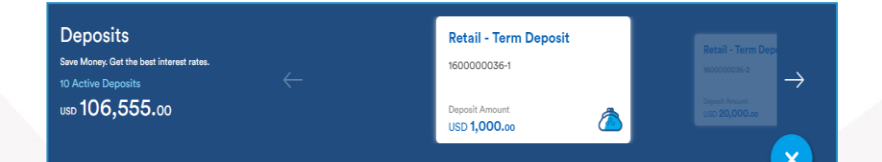

#### **View Deposit Details**

**Step 1.** To view deposit details, navigate to the Deposits workspace and click on the deposit account required to deposit account details for the selected deposit.

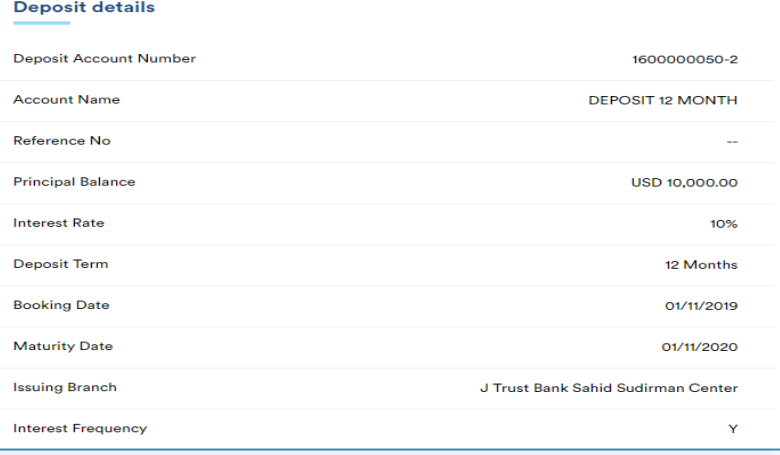

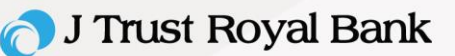

#### **Open a New Deposit**

**Step 1.** To open a new deposit, navigate to the Home page.

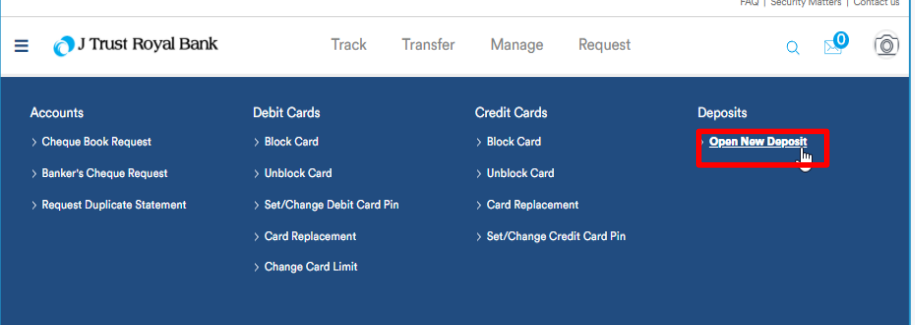

**Step 2. Navigate to the Deposits workspace and** select the 'Open New deposit' option.

**Note:** All fields marked with a '**\*'** are mandatory and must be populated.

- Populate all fields marked with a '**\*'** see screenshot to the right
- Click **Next** to continue

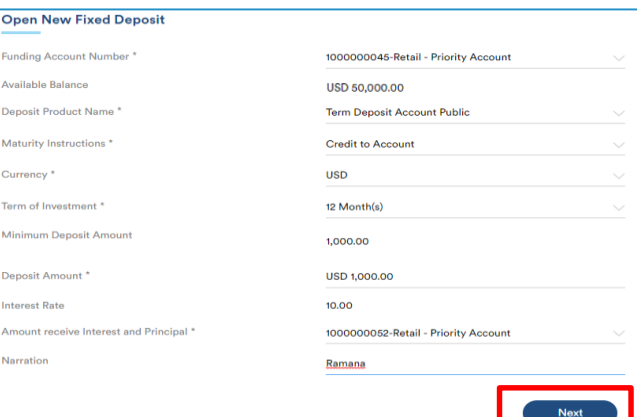

**Step 3.** Once 'Next is clicked, the 'Review Accounts' screen displays.

- Review all details for accuracy.
- Once this password is entered, click **Submit** to continue

Once 'Submit' is clicked, the Confirmation Receipt screen displays confirming your request has been successfully submitted.

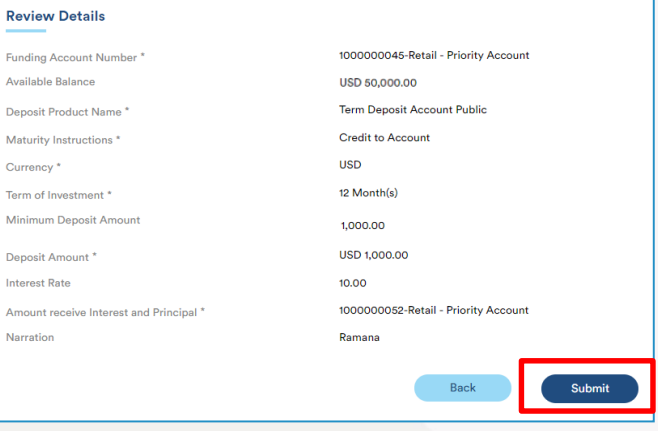

**Confirmation Receipt** 

30/03/2019

1:49:26 PM